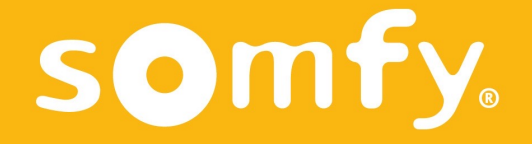

# Serv-e-Go

Guia do Utilizador

Este PDF é interactivo e destina-se a ser lido num computador. Os botões clicáveis são indicados por áreas cinzentas. Não hesite em clicar neles para facilitar e optimizar a leitura.

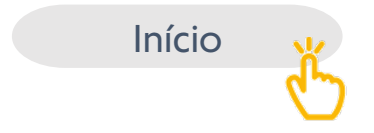

## Resumo

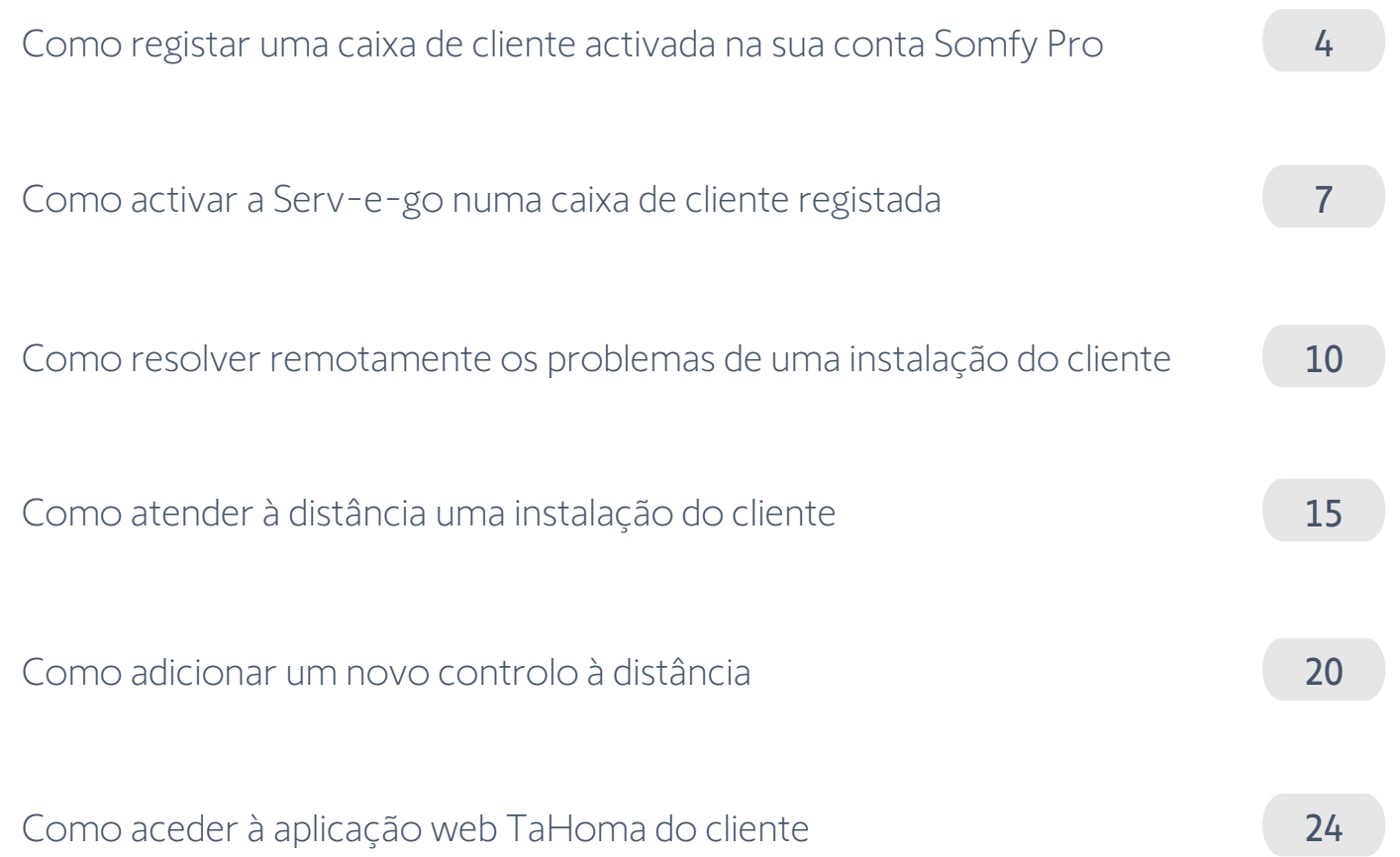

## **Como registar uma caixa de cliente activada na sua conta Somfy Pro**

Gostaria de registar uma caixa de cliente na sua conta Somfy Pro, mas esta já foi activada pelo utilizador final ?

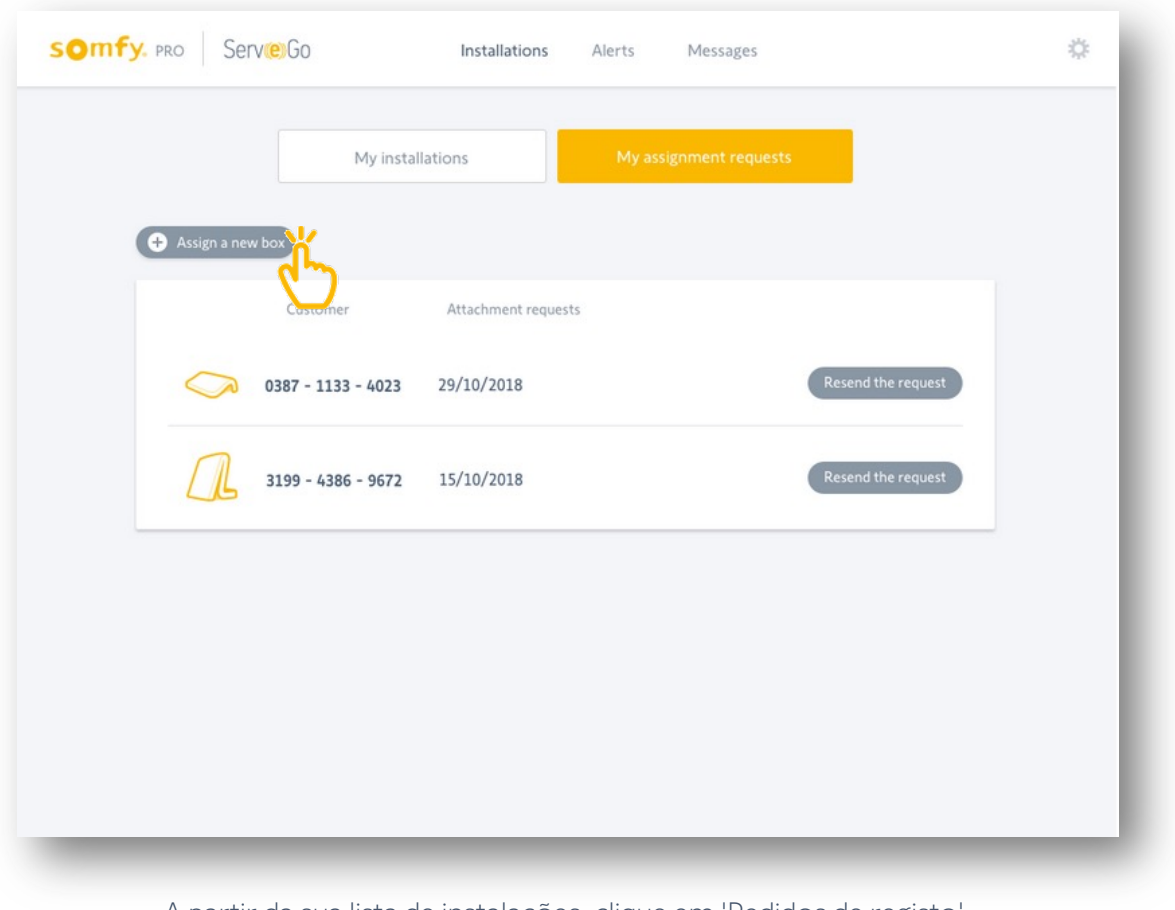

#### Aceda à sua lista de pedidos de registo

A partir da sua lista de instalações, clique em 'Pedidos de registo'. Acede aqui à lista dos seus pedidos de registo de caixas de clientes activadas. Depois clicar em 'Registar uma nova caixa'.

Introduza a caixa PIN-code e o endereço de e-mail do utilizador

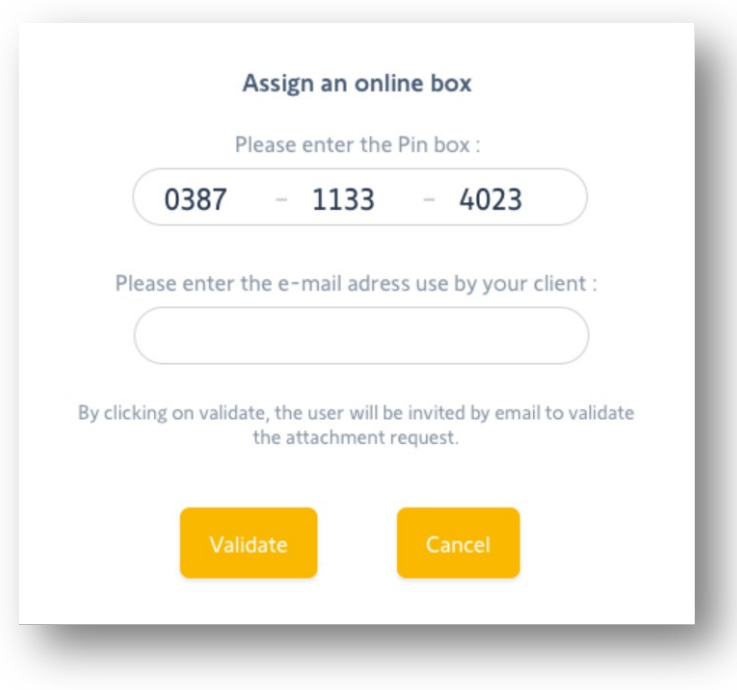

Abre-se uma janela para introduzir o código PIN da caixa e o endereço de correio electrónico do utilizador.

Um e-mail será então enviado ao seu cliente para validação.

#### Reenviar um e-mail para validação do cliente

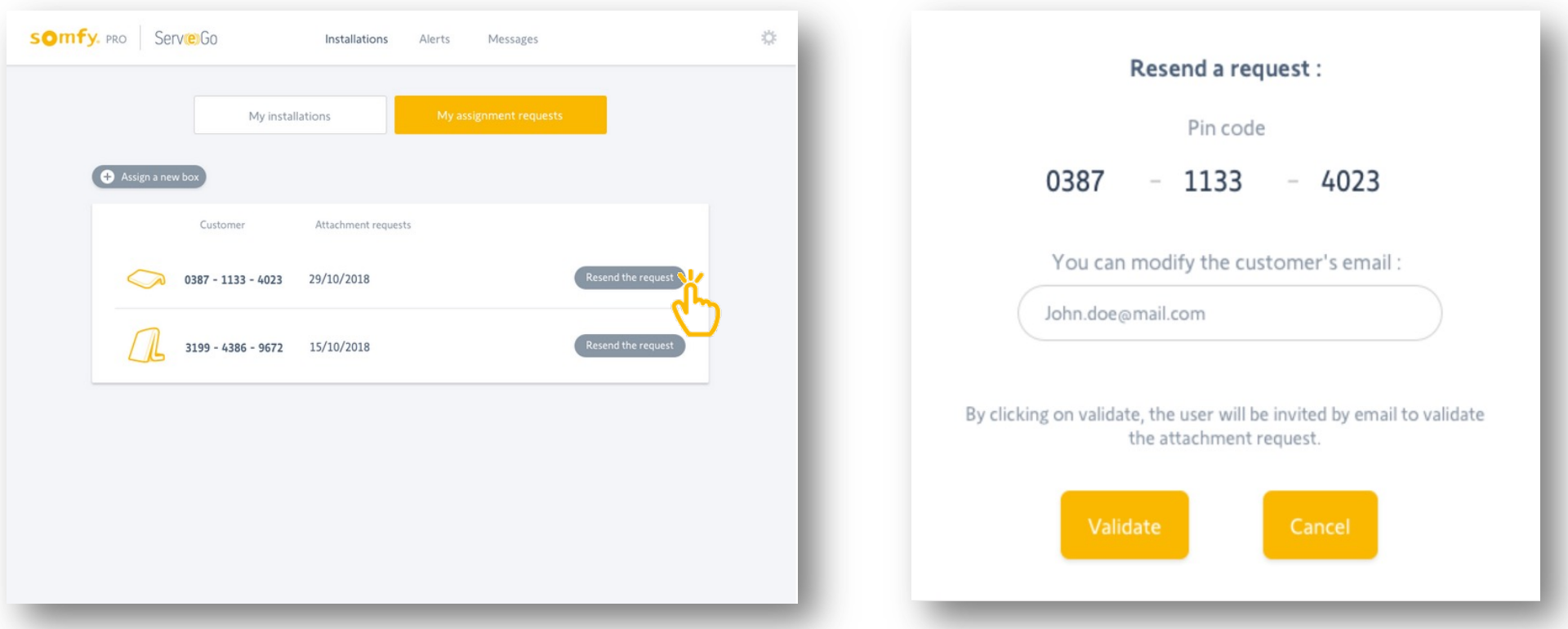

O seu pedido permanecerá visível nesta lista até que o cliente valide.

Pode a qualquer momento reenviar um e-mail para validação, clicando em 'Reenviar e-mail'.

Abrirá uma janela e poderá introduzir (ou modificar) o endereço de correio electrónico do utilizador.

## **Como activar a Serv-e-go numa caixa de cliente registada**

Deseja activar o serviço Serv-e-go numa caixa de cliente registada ?

#### SOMFy. PRO Serve Go ☆ Installations Alerts Messages My assignment requests  $\mathcal{L}$ Search by customer name, city or the PIN of the box. Customer Notifications **Activation Date** Serv-e-go  $\geq$ Michaël Joddun 29/10/2018  $\checkmark$ Δ  $\sum$ Irène Belto 15/10/2018  $\checkmark$ 23/09/2018 Lena Fischer **Sylvain Mattew** 02/09/2018  $\checkmark$

#### Pesquise a instalação do cliente na sua lista

Pesquise a instalação do cliente na sua lista de caixas registadas. Em seguida, clicar no nome do cliente para aceder à instalação.

6 Lembre-se de activar o serviço enquanto regista a caixa no Somfy Pro !

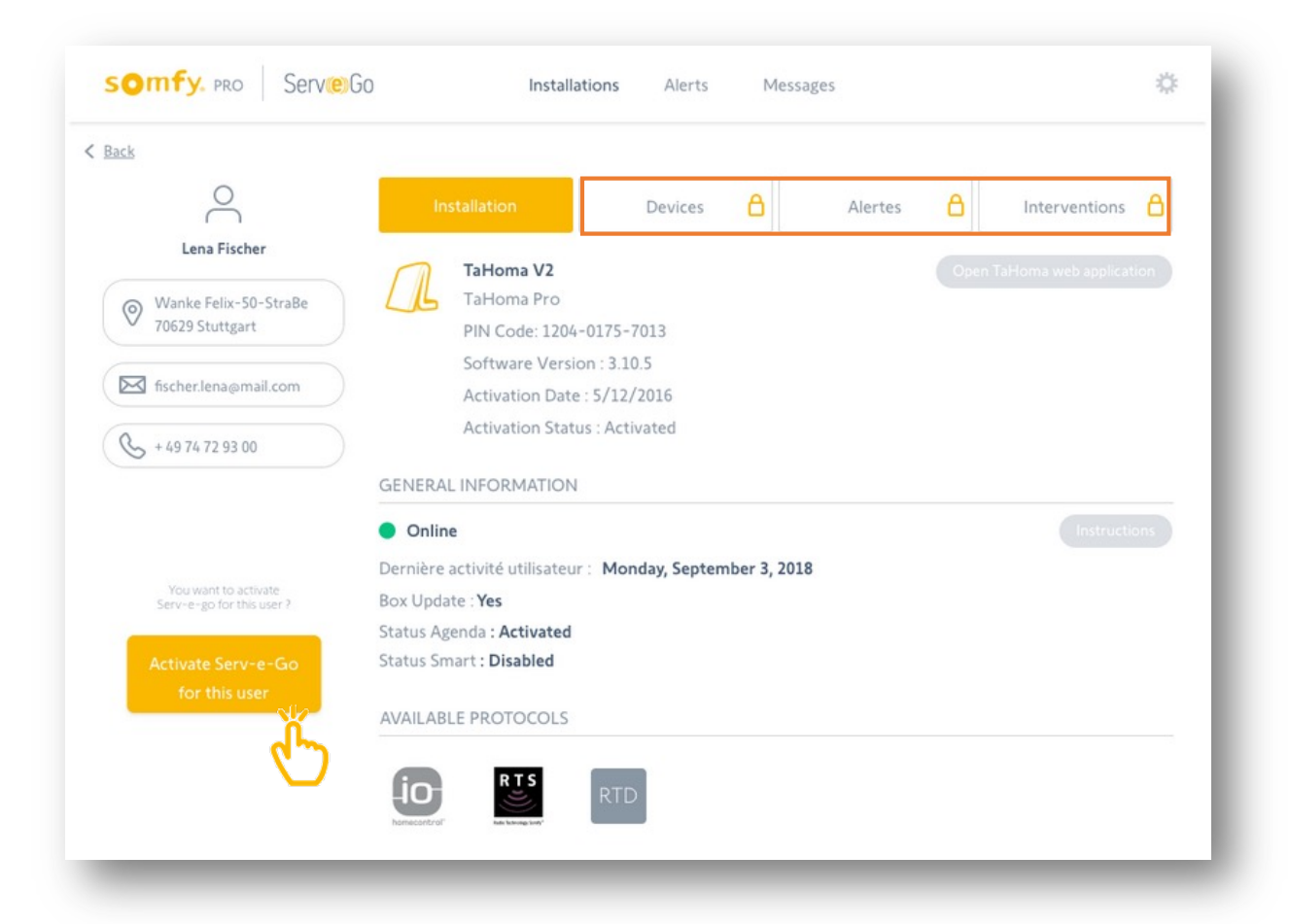

#### Activar Serv-e-go para este utilizador

Na coluna da esquerda, sob os detalhes do cliente, clicar em 'Activar Serv-e-go para este utilizador'.

Um e-mail será enviado ao seu cliente para validação.

O cliente não terá acesso aos detalhes de instalação até que o seu cliente valide o serviço.

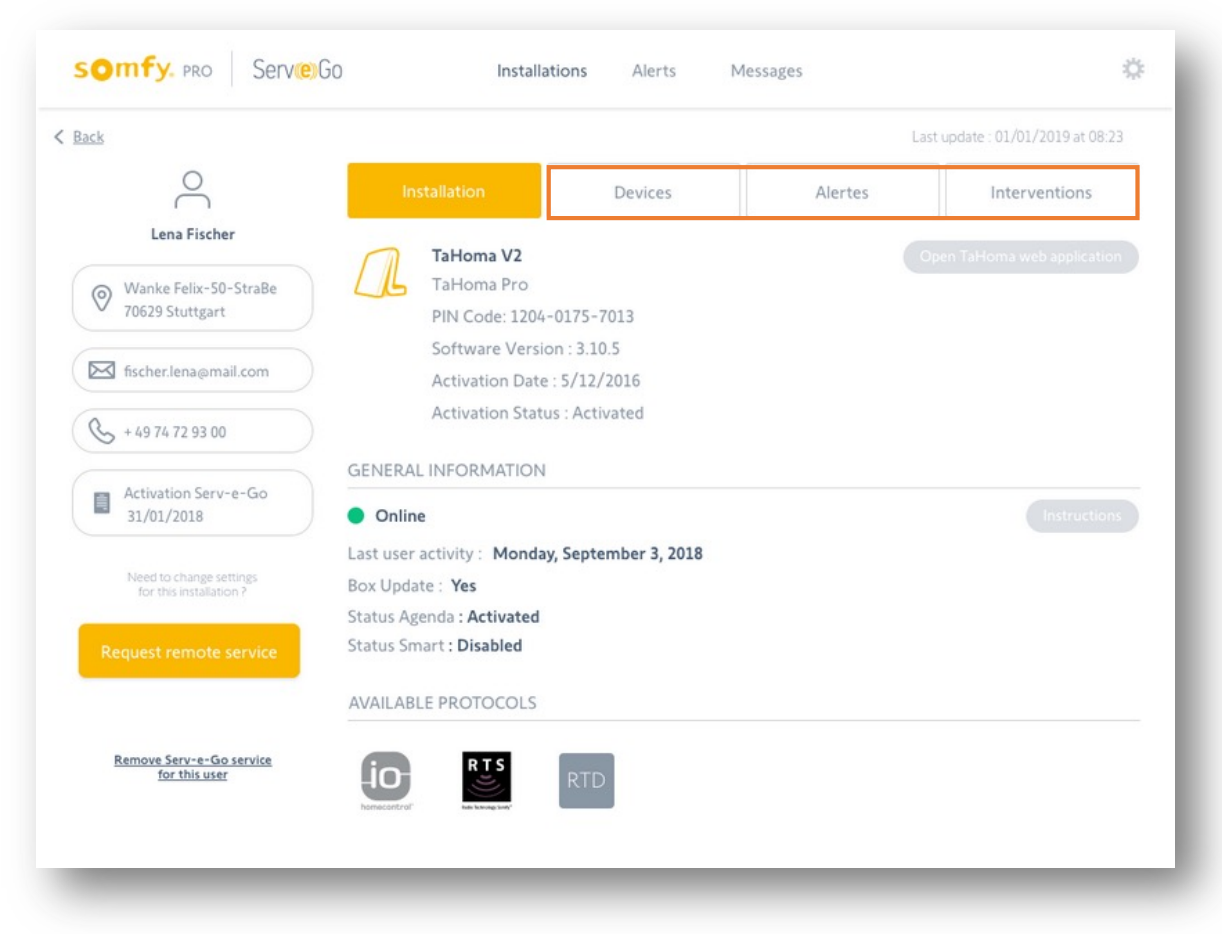

#### Aceder aos detalhes de instalação

Assim que o serviço for validado pelo seu cliente, terá acesso aos detalhes de instalação.

Poderá visualizar os produtos emparelhados, alertas e intervenções.

## **Como resolver remotamente os problemas de uma instalação do**

Gostaria de aceder aos detalhes **Gainstala**ção para resolver um problema ?

#### Pesquise a instalação do cliente na sua lista

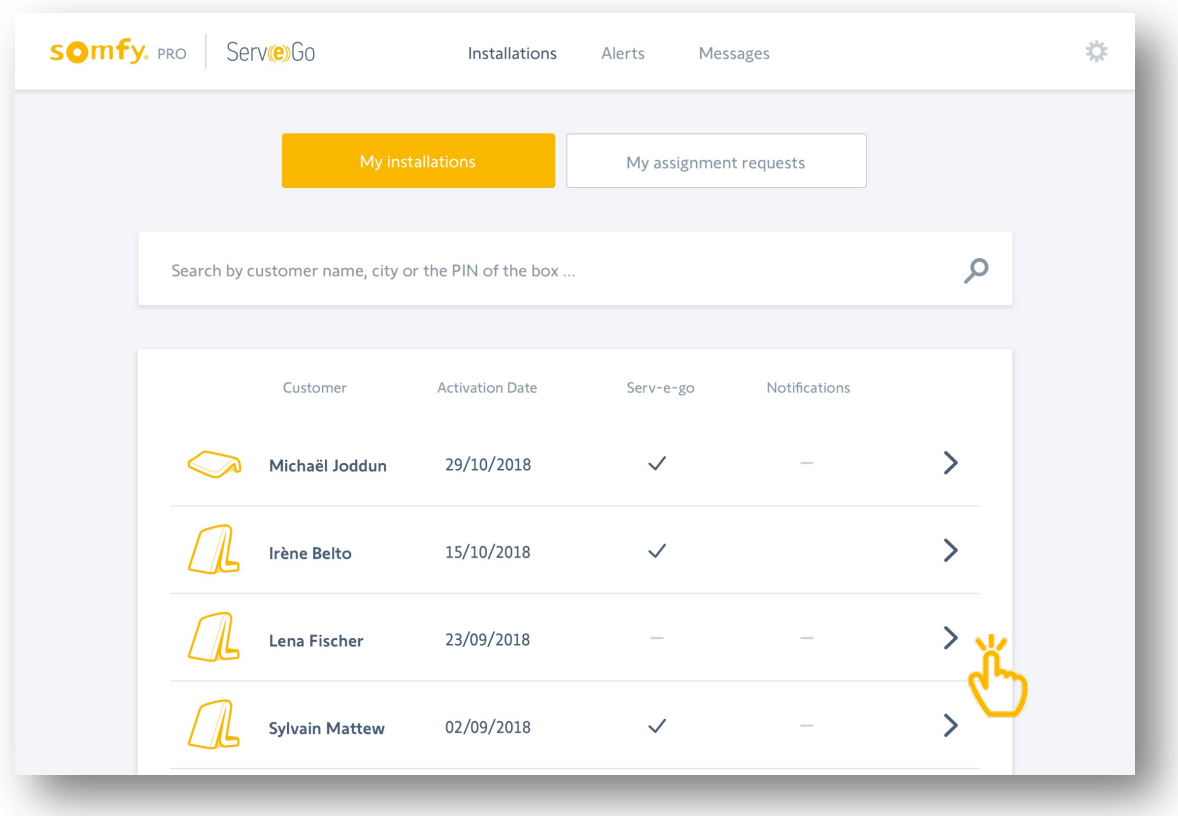

Pesquise a instalação do cliente na sua lista de caixas registadas. Em seguida, clicar no nome do cliente para aceder à instalação.

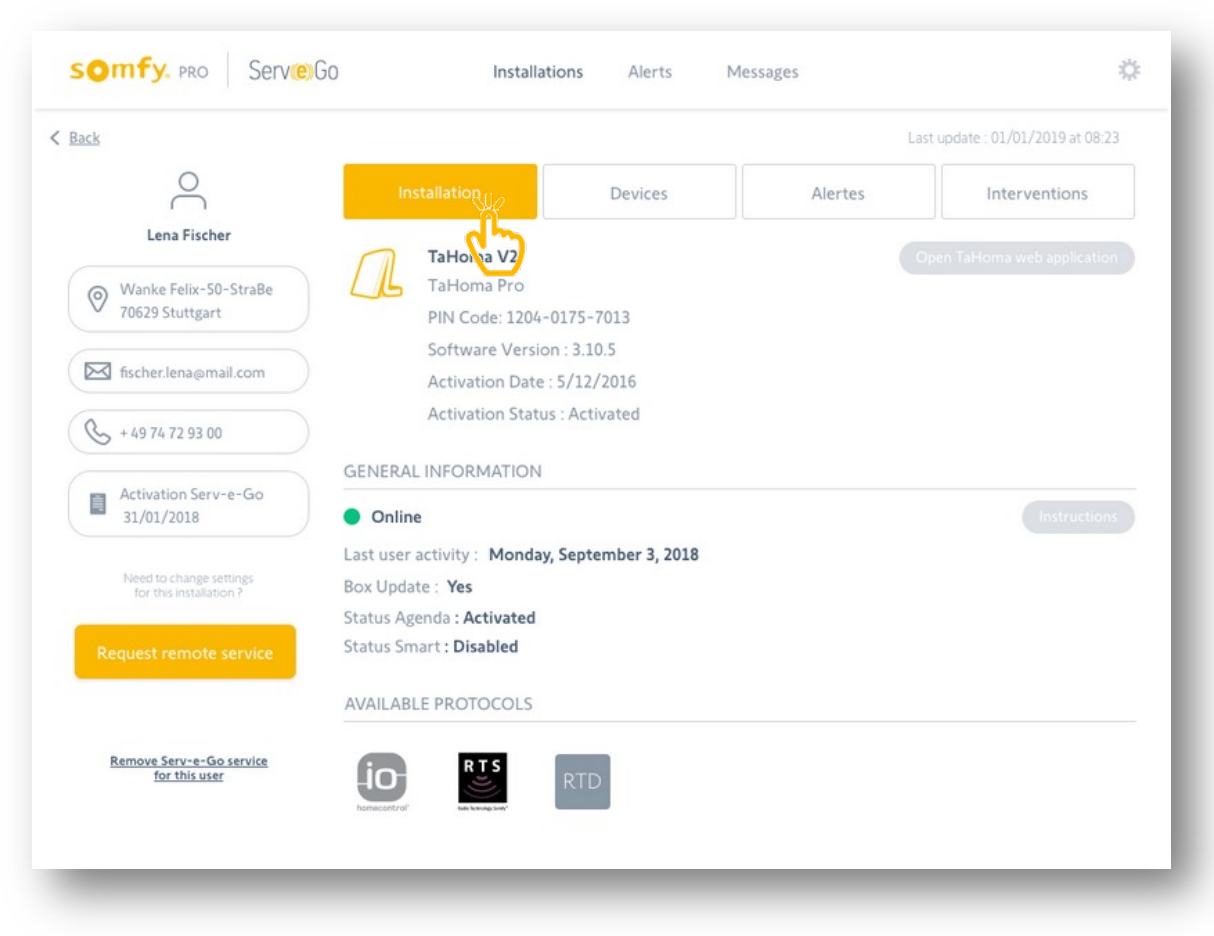

#### Detalhes da caixa de acesso

A partir deste separador 'Instalação', acede aos detalhes da caixa.

Pode ver se a caixa está activada, online ou offline, e se a caixa está actualizada.

#### Lista de acesso de produtos emparelhados

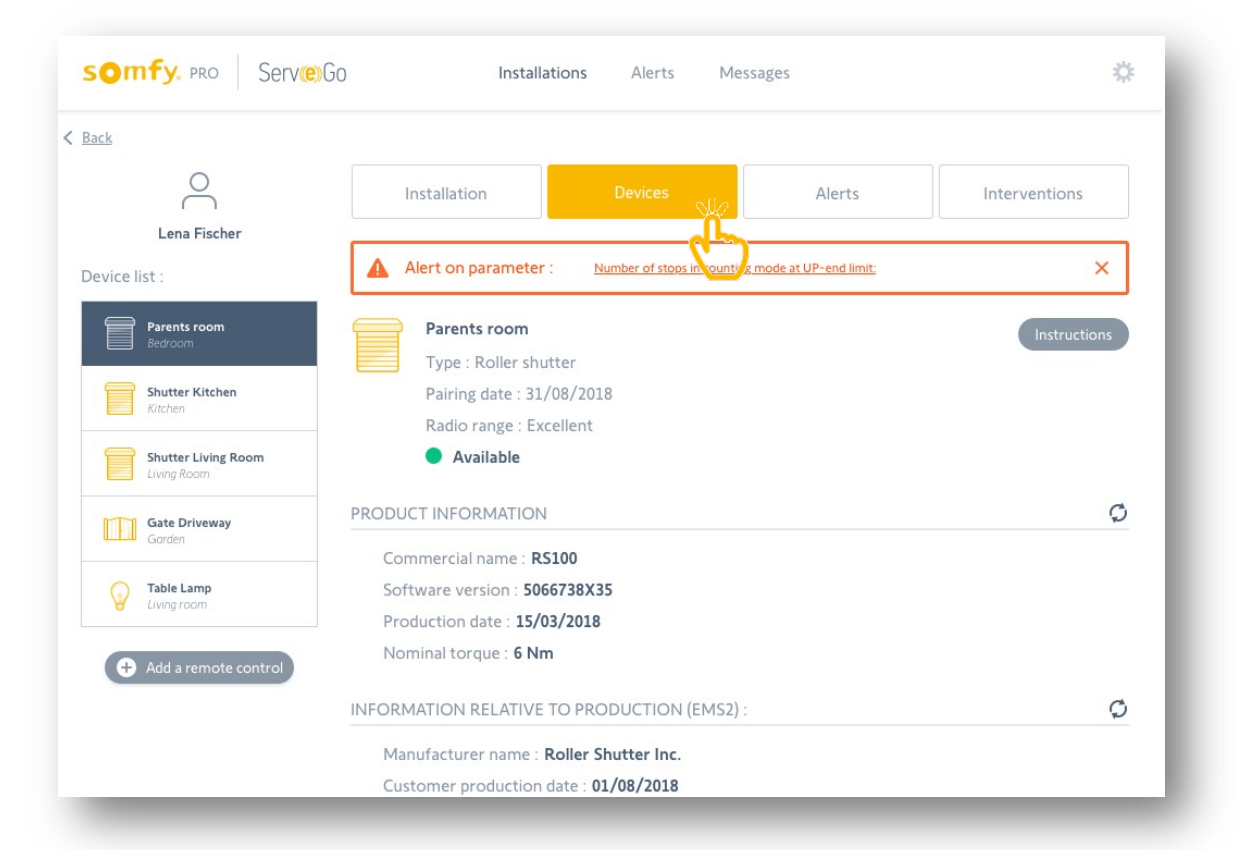

A partir deste separador 'Dispositivos', acede-se à lista de produtos Somfy emparelhados com a caixa.

Ao clicar num produto (apenas io) desta lista, terá acesso aos detalhes do produto.

Para cada produto, pode ver se o produto está online, e o nível de rádio.

Se e $\bigoplus$  separador estiver bloqueado, não está autorizado a aceder aos detalhes da instalação.

Deve primeiro activar o serviço Serv-e-go para o seu cliente.

próximo →

#### **somfy.** PRO Serve Go 办 Installations Alerts Messages  $\angle$  Back  $\beta$ Installation Devices Interventions Lena Fischer 07/01/2018 Shutter Living room  $\rightarrow$ Delete alert High number of obstacle detections 07/01/2018 Shutter Kitchen Delete alert  $\rightarrow$ Motor has exceeded 10 000 cycles A partir deste separador 'Alertas', acede à lista de alertas que ocorreram nesta instalação.

#### Alertas de acesso e mensagens de erro

Ao clicar nesta mensagem de alerta, será redireccionado para o produto que levanta o alerta.

E is alertas podem ser configurados a partir do menu Alertas, quando clica em "Configuração de alertas".

próximo →

#### Ver intervenções remotas

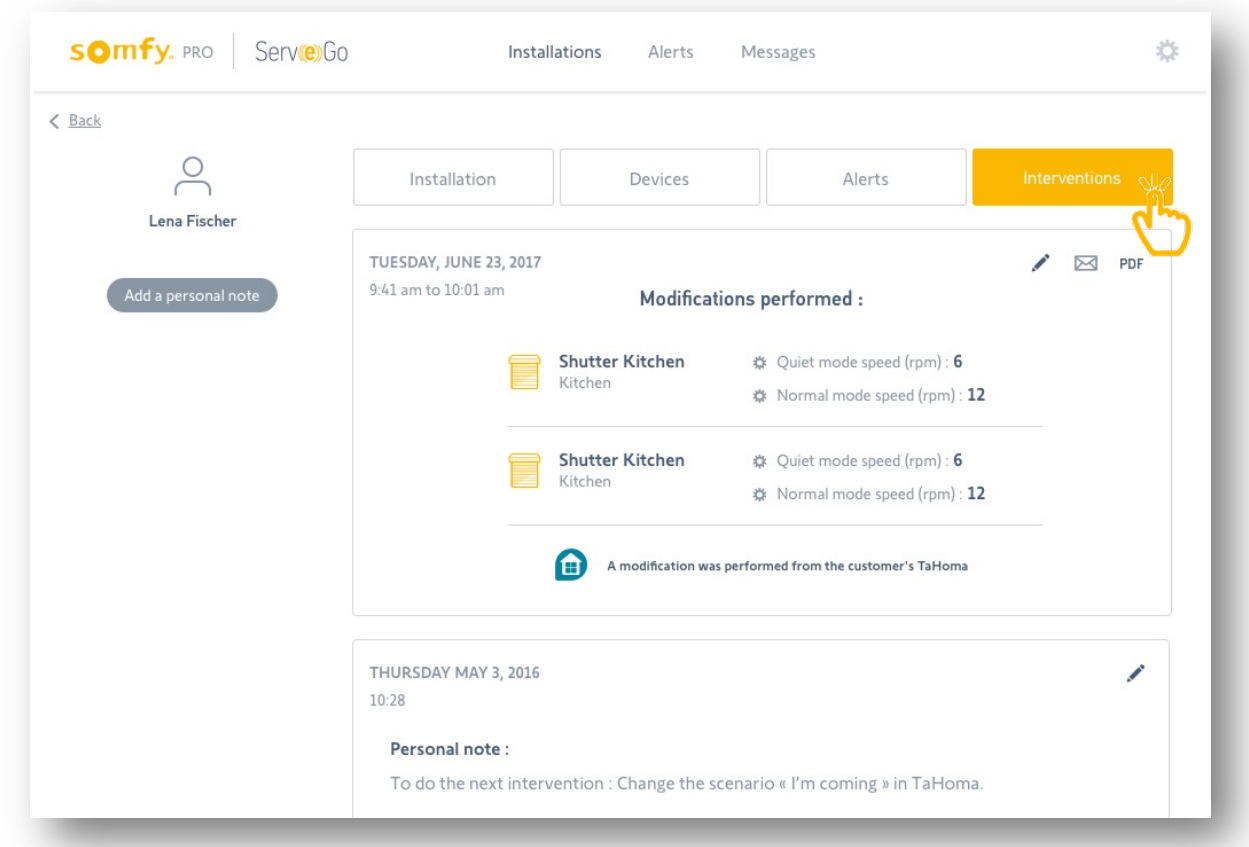

A partir deste separador 'Intervenções', é possível aceder ao registo de todas as intervenções remotas realizadas com a ferramenta. Tem também a possibilidade de deixar notas que serão vistas apenas por si próprio.

## **Como atender remotamente uma instalação do cliente**

Gostaria de modificar remotamente certos parâmetros na instalação do seu cliente ?

SOMfy. PRO Serve Go ☆ Installations Alerts Messages My assignment requests  $\mathcal{L}$ Search by customer name, city or the PIN of the box. Customer Notifications **Activation Date** Serv-e-go  $\geq$ Michaël Joddun 29/10/2018  $\checkmark$  $\sum$  $\checkmark$ Irène Belto 15/10/2018 23/09/2018 Lena Fischer **Sylvain Mattew** 02/09/2018  $\checkmark$ 

Pesquise a instalação do cliente na sua lista

Pesquise a instalação do cliente na sua lista de caixas registadas. Em seguida, clicar no nome do cliente para aceder à instalação.

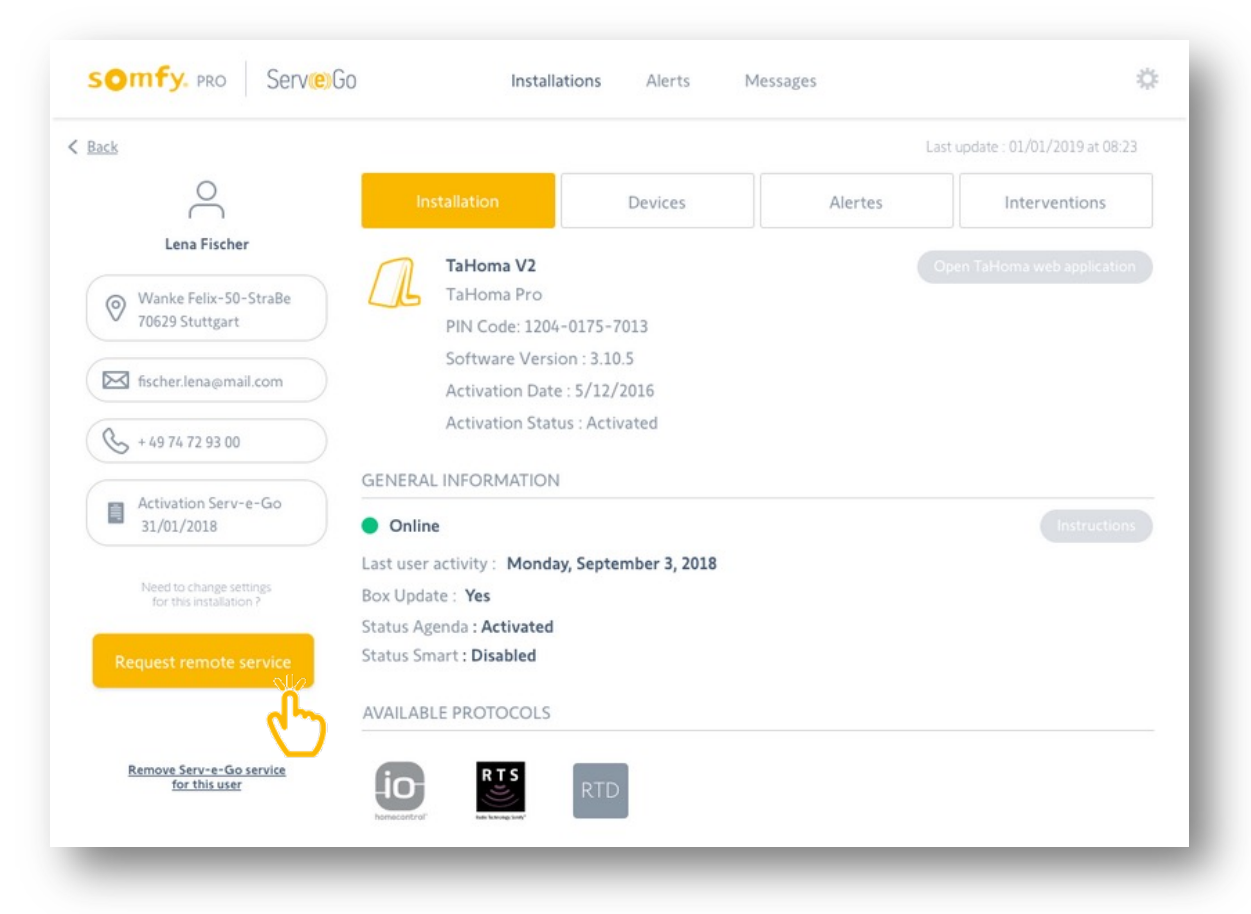

#### Solicitar um serviço remoto

Na coluna da esquerda, clicar em 'Solicitar serviço remoto'.

Um e-mail será enviado ao seu cliente para validação.

#### Duração da intervenção na instalação do seu cliente

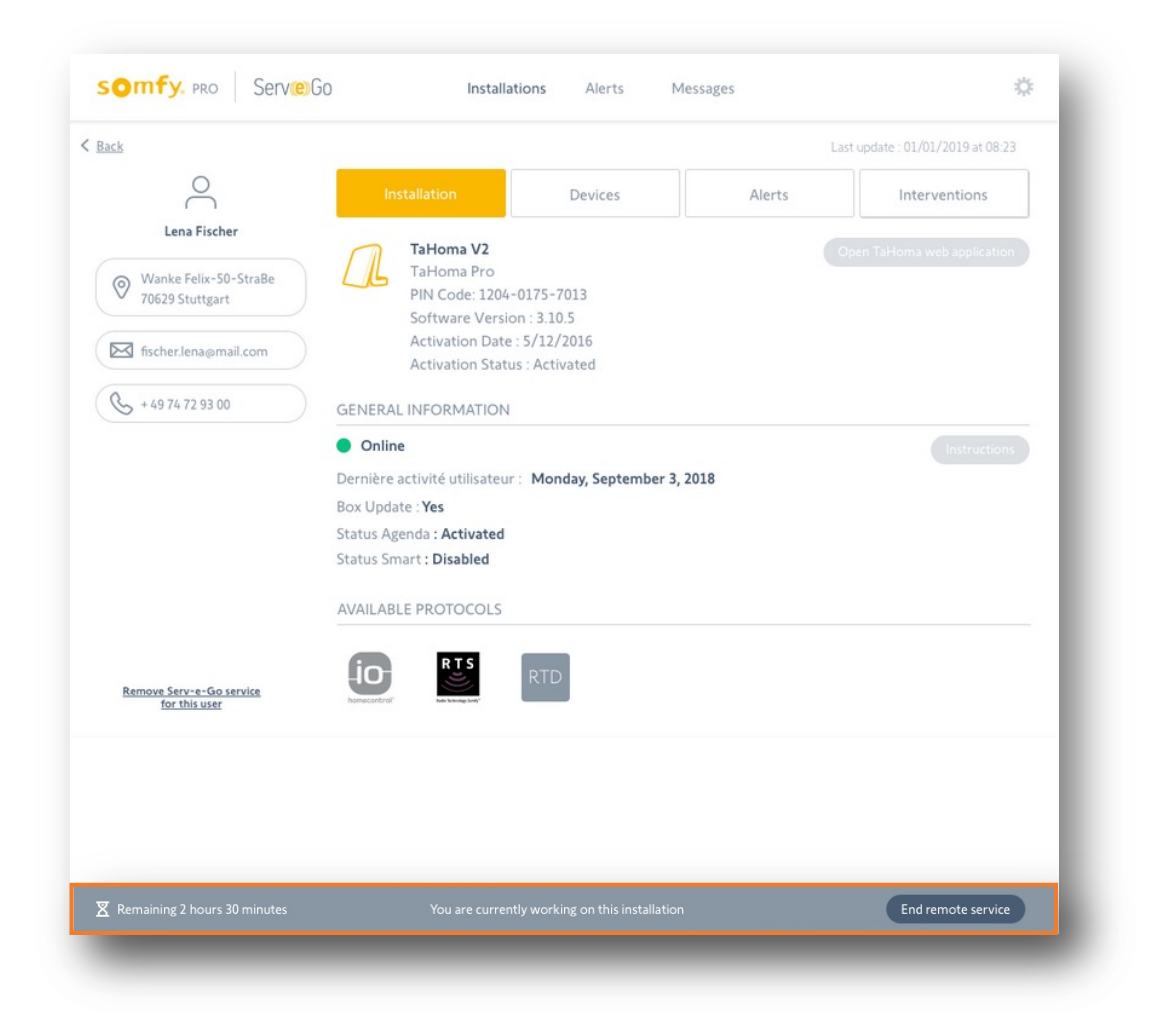

Uma vez validado o pedido pelo seu cliente, poderá então trabalhar na instalação por um período de 8 horas. Um banner aparecerá para indicar o tempo restante.

#### Modificar remotamente os parâmetros

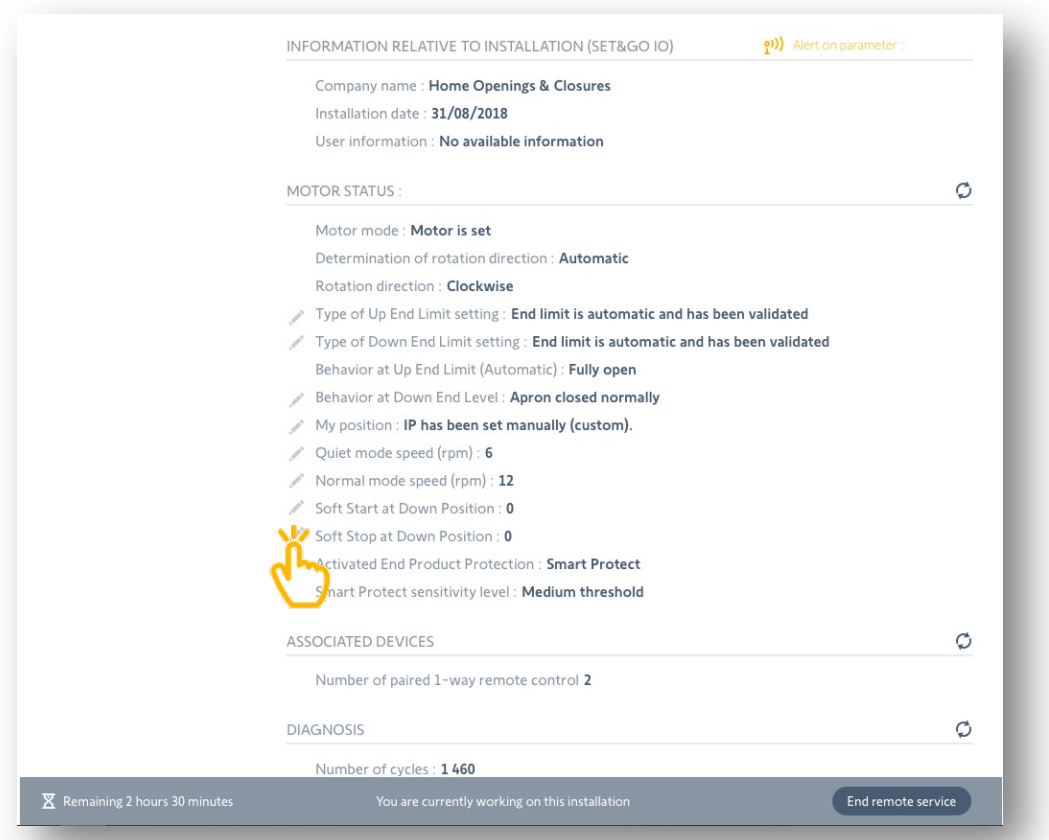

Na intervenção, é possível modificar certos parâmetros (apenas nos produtos da marca Somfy io),

ou agir realizando determinadas acções (adicionar um controlo remoto, reiniciar a caixa, aceder à aplicação TaHoma, etc.).

Os parâmetros editáveis são indicados por um lápis, basta clicar sobre este lápis para editar o parâmetro.

#### Fim da intervenção à distância

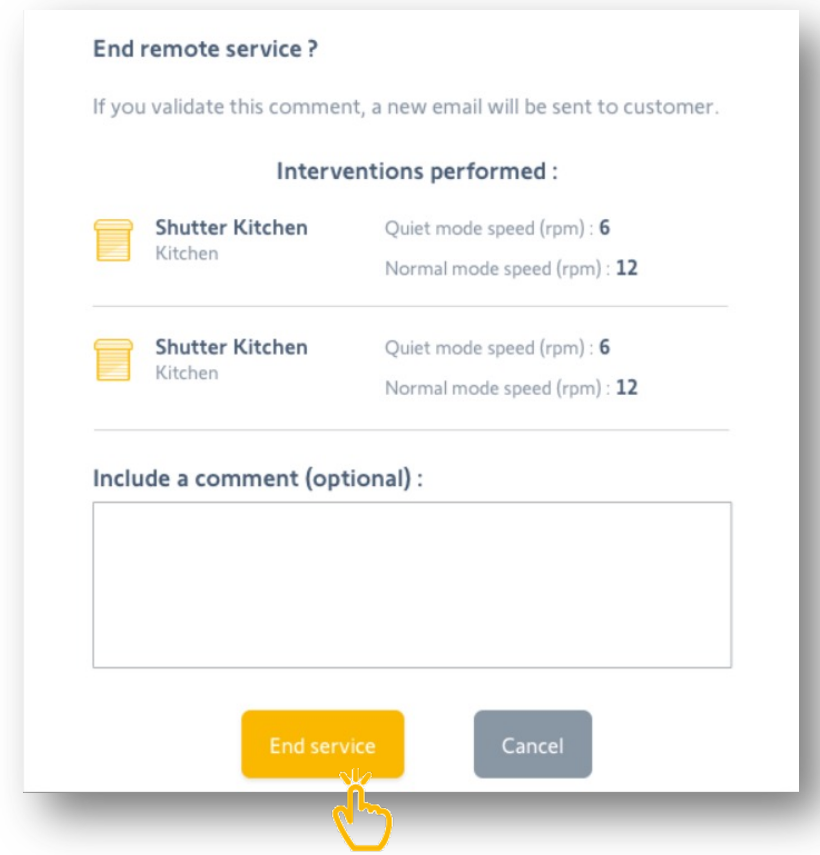

Uma vez realizadas as suas acções, clique em 'Fim à intervenção remota' no banner inferior.

Aparecerá uma janela na qual poderá ver o resumo das suas acções, e onde poderá deixar um comentário para o seu cliente.

Um e-mail será enviado ao seu cliente, informando-o de que a sua intervenção está terminada,

e detalhando as acções levadas a cabo na instalação.

resumo

### **Como adicionar um novo controlo à distância**

Gostaria de acrescentar um novo controlo à instalação do seu cliente, sem informar no local ?

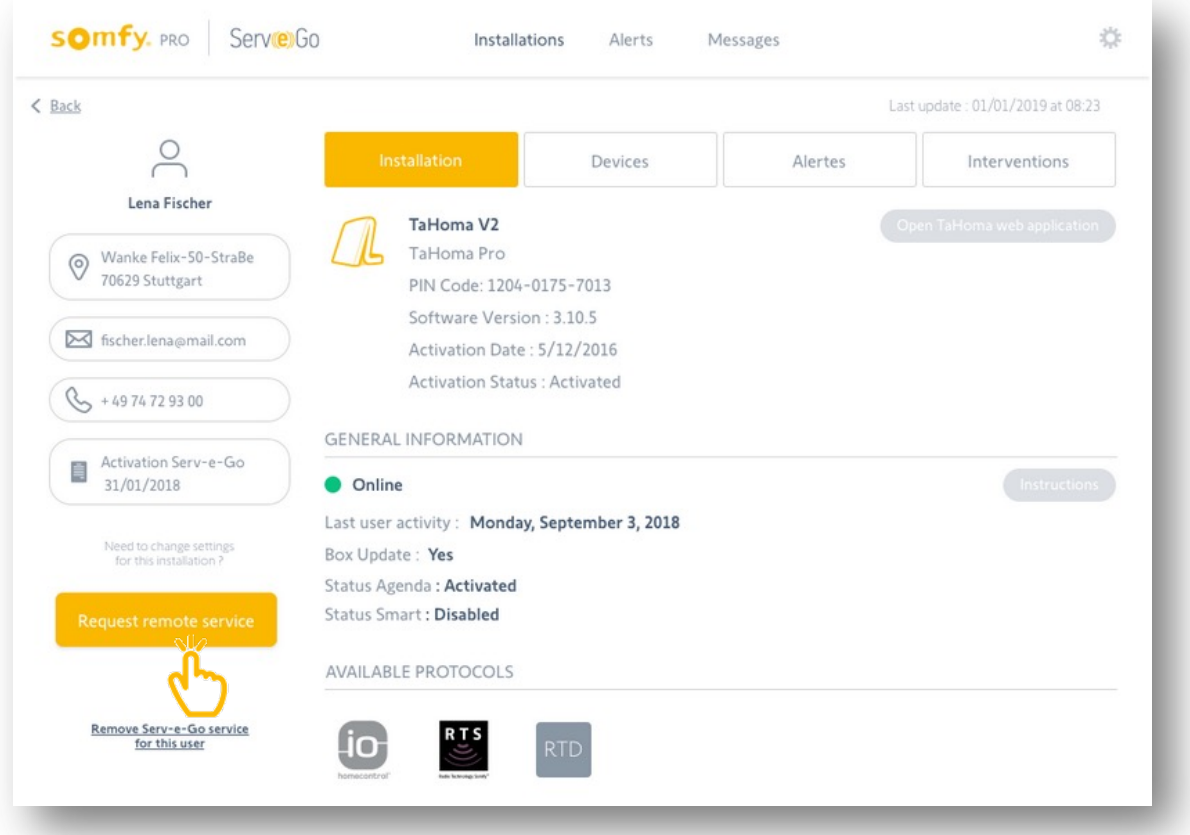

#### Pedir intervenção à distância

Pesquise a instalação do cliente na sua lista de caixas registadas. Em seguida, clicar no nome do cliente para aceder à instalação.

A adição de um controlo remoto só é possível se tiver acesso remoto ao serviço de manutenção da instalação. Certifique-se de que o seu cliente validou o pedido de intervenção.

#### **somfy.** PRO Serve Go 兴 Installations Alerts Messages  $<$  Back  $\infty$ Installation Alerts Interventions Lena Fischer **Gate Driveway** Device list: Type: Gate Pairing date: 31/08/2018 Parents room Bedroom Radio range : Excellent Available Shutter Kitchen Kitchen Ó PRODUCT INFORMATION Shutter Living Room Living Room Commercial name: Axovia 3S io Software version: 5140784A01 Gate Driveway INFORMATION RELATIVE TO INSTALLATION (SET&GO IO) Ó Table Lamp Living room Company name : Home Openings & Closures Installation date: 31/08/2018 Add a remote cont User information : No available information Ó **MOTOR STATUS:**

#### Acrescentar um novo controlo à distância

A partir do separador 'Dispositivos', acede à lista de produtos emparelhados à caixa do cliente.

Nesta página, clicar em 'Adicionar um controlo remoto'. Se cine separador estiver bloqueado, não está autorizado a aceder aos detalhes da instalação.

Deve primeiro activar o serviço Serv-e-go para o seu cliente.

#### Seleccione se o controlo remoto está consigo ou com o seu cliente

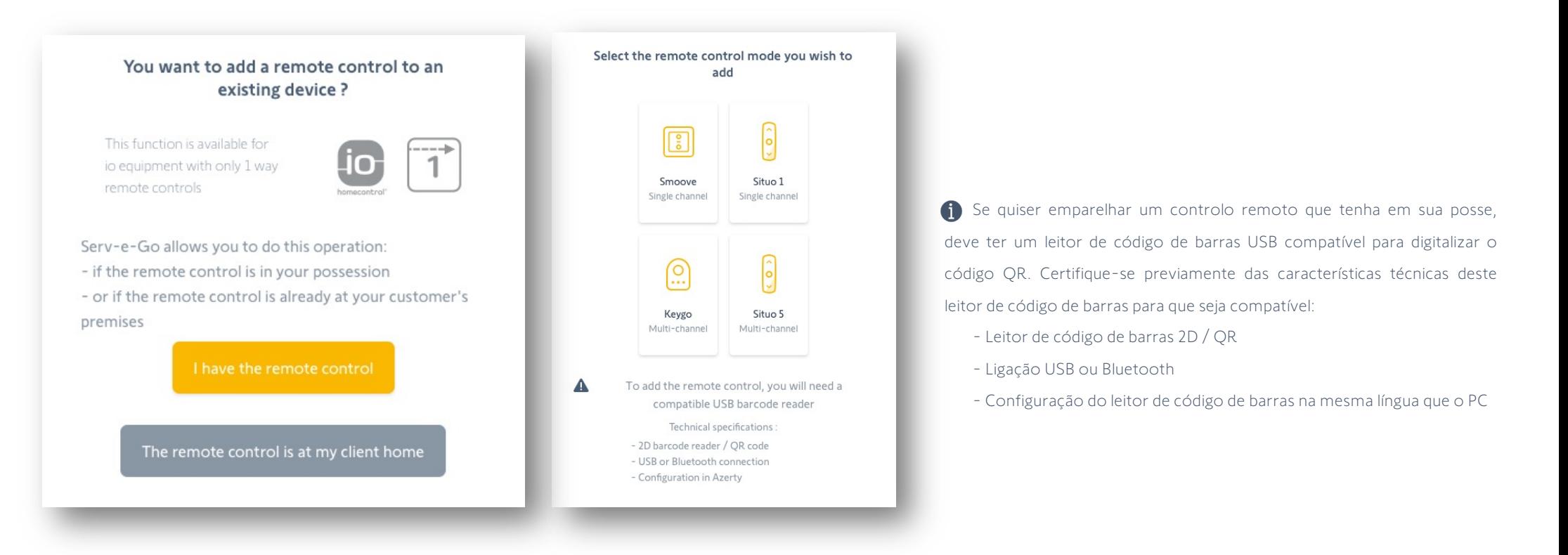

Abre-se uma janela na qual será então guiado para realizar o emparelhamento deste controlo remoto.

- Ou o controlo remoto a acrescentar já se encontra no seu cliente,
- Ou o controlo remoto está na sua posse e terá então de ser dado ao cliente mais tarde.

Poderá adicionar o controlo remoto a um ou mais dispositivos.

#### Fim da intervenção à distância

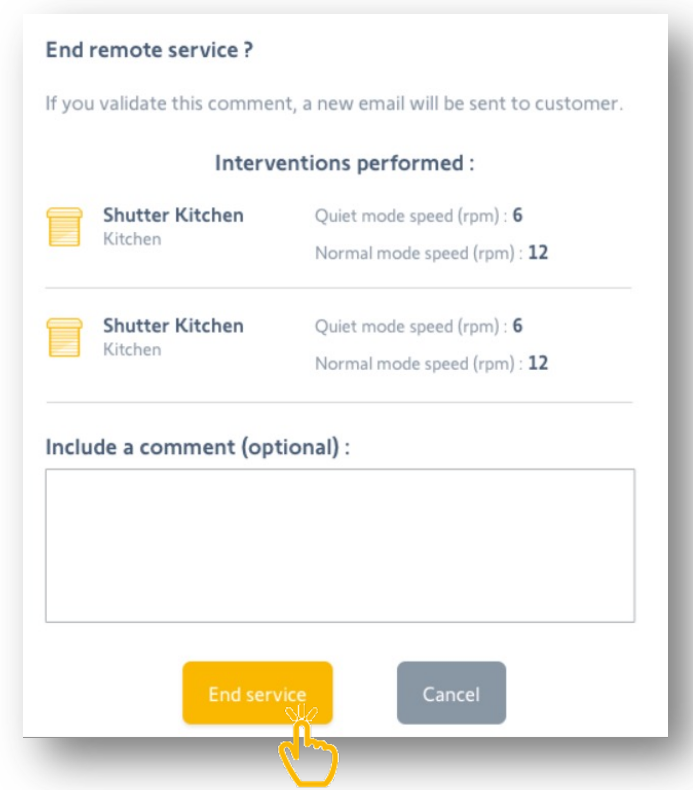

Uma vez realizadas as suas acções, clique em "End service" no banner inferior.

Aparecerá uma janela onde poderá ver o resumo das suas acções, e onde poderá deixar um comentário para o seu cliente.

Um e-mail será enviado ao seu cliente, informando-o de que a sua intervenção está terminada,

e detalhando as acções levadas a cabo na instalação.

## **Como aceder à aplicação web TaHoma do cliente**

Gostaria de aceder à aplicação web TaHoma do seu cliente, sem solicitar login e password ?

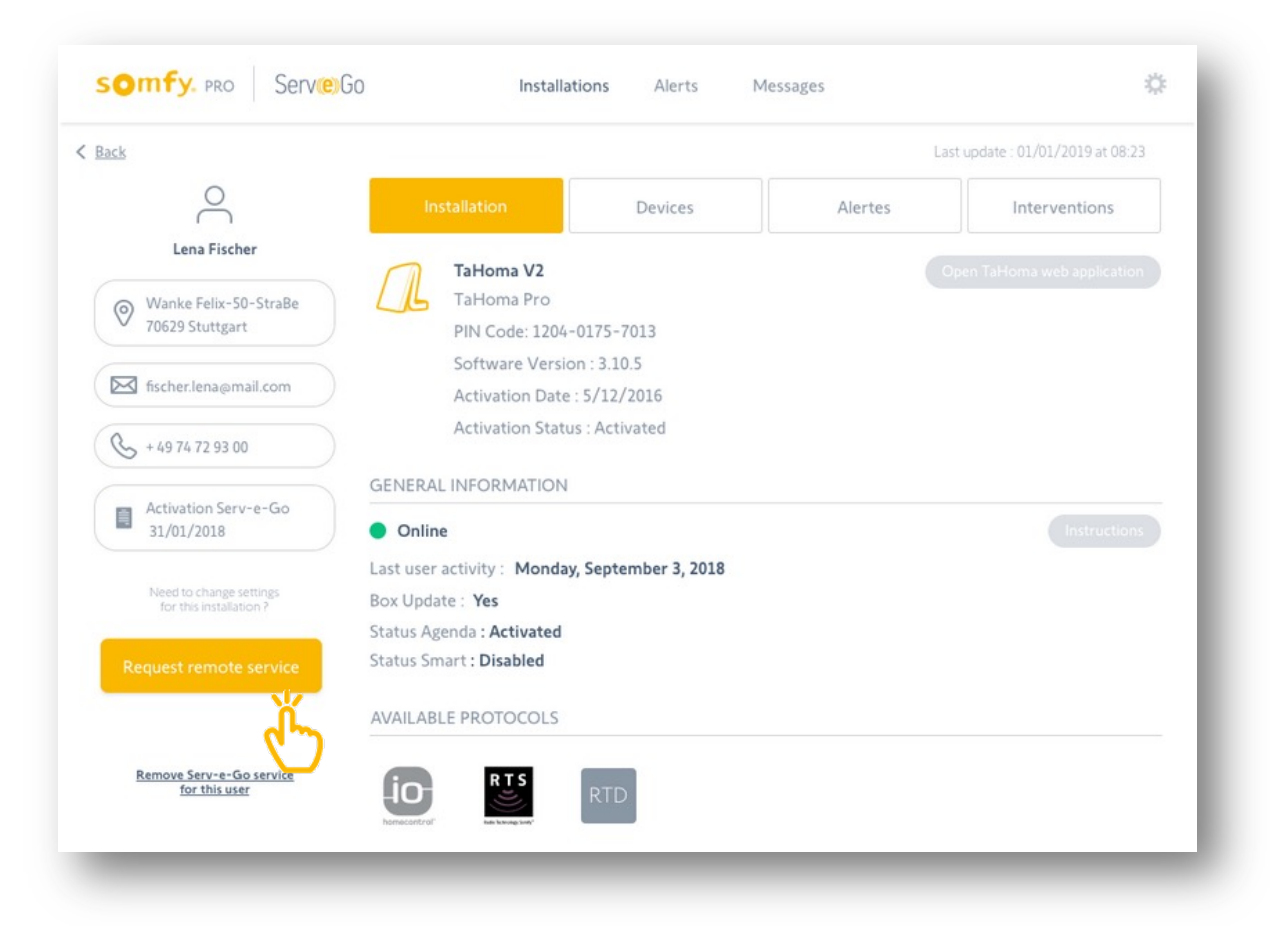

#### Pedir intervenção à distância

Pesquise a instalação do cliente na sua lista de caixas registadas. Em seguida, clicar no nome do cliente para aceder à instalação.

O acesso à aplicação web TaHoma só é possível se tiver acesso remoto ao serviço de manutenção da instalação. Certifique-se de que o seu cliente validou o pedido de intervenção.

próximo →

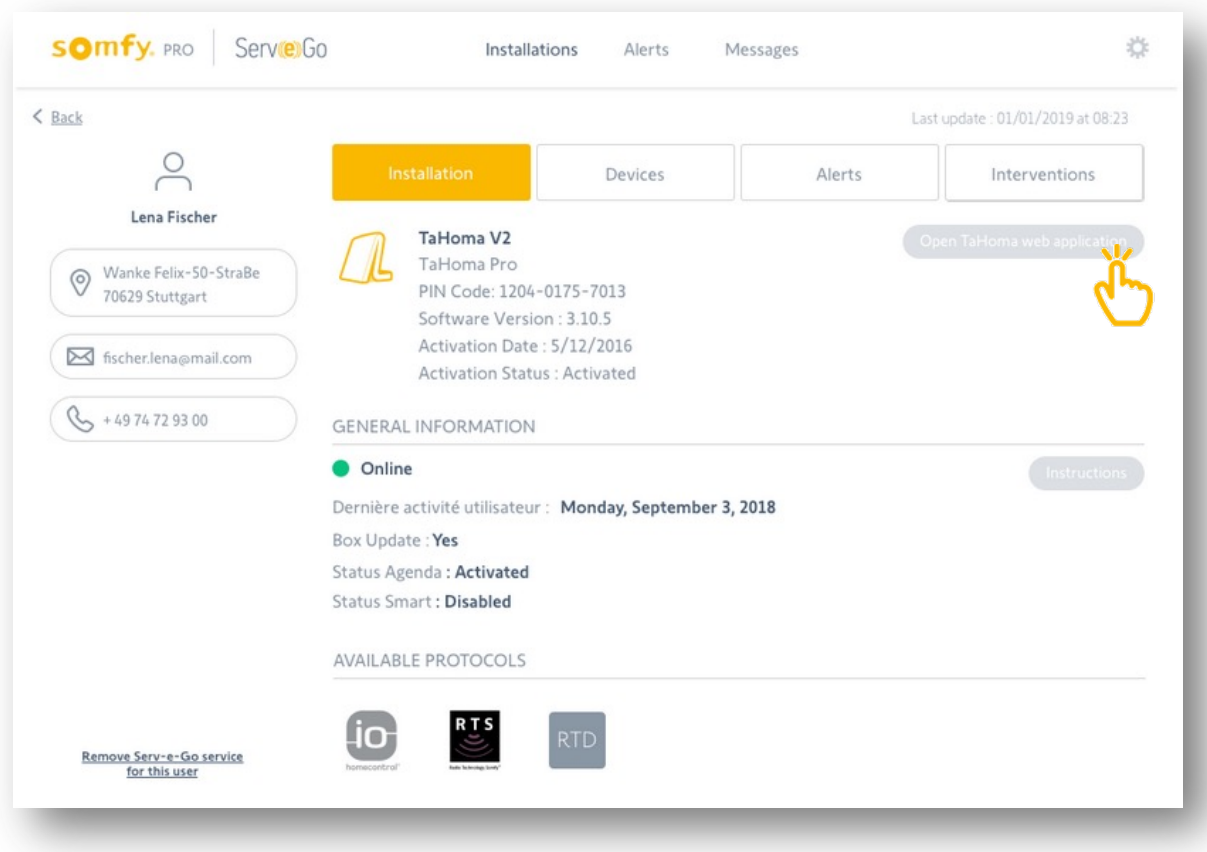

#### Aplicação web TaHoma aberta

A partir do separador "Instalação", clicar em "Abrir aplicação web TaHoma".

Será então redireccionado para a interface web do seu cliente.

Não será necessária autenticação uma vez que o seu cliente já o autorizou a aceder à instalação.

próximo →

#### Fim da intervenção à distância

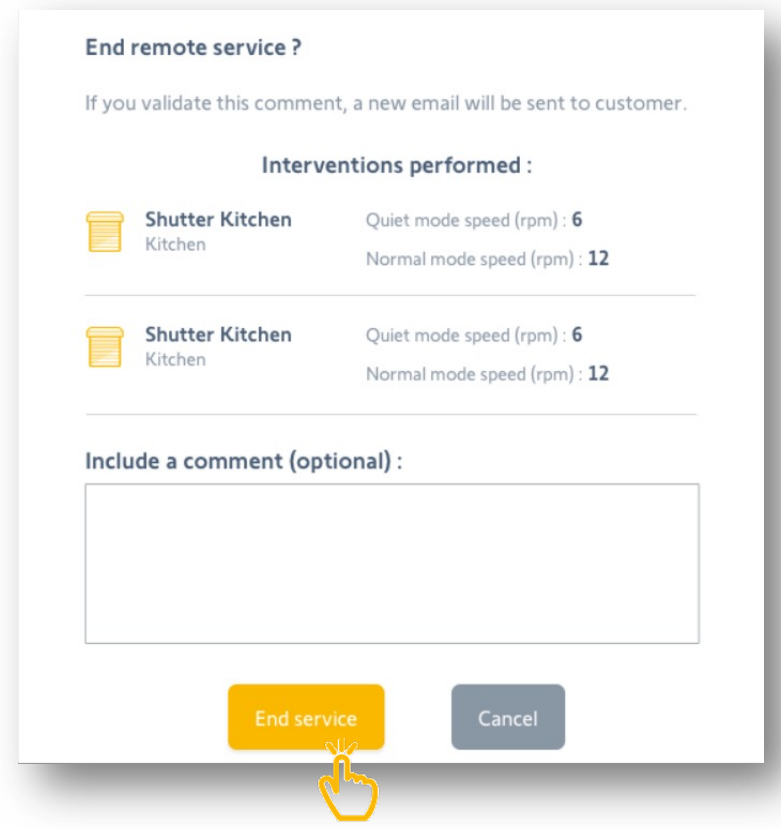

Uma vez realizadas as suas acções, clique em "End service" no banner inferior.

Aparecerá uma janela onde poderá ver o resumo das suas acções, e onde poderá deixar um comentário para o seu cliente.

Um e-mail será enviado ao seu cliente, informando-o de que a sua intervenção está terminada,

detalhando que abriu a aplicação web.

## Precisa de ajuda?

Visite o website Somfy Professional no seu país

Ou contactar o apoio ao cliente local

RCS ANNECY 303970 230 - Capital 35 000 000 euros - N° TVA FR25 303 970 230 - 06/2020